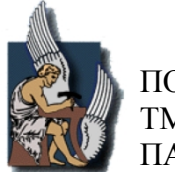

ΠΟΛΥΤΕΧΝΕΙΟ ΚΡΗΤΗΣ ΤΜΗΜΑ ΜΗΧΑΝΙΚΩΝ ΠΑΡΑΓΩΓΗΣ ΚΑΙ ΔΙΟΙΚΗΣΗΣ

# Μοντελοποίηση πόλης Δημιουργία τρισδιάστατου μοντέλου της πλατείας 1866

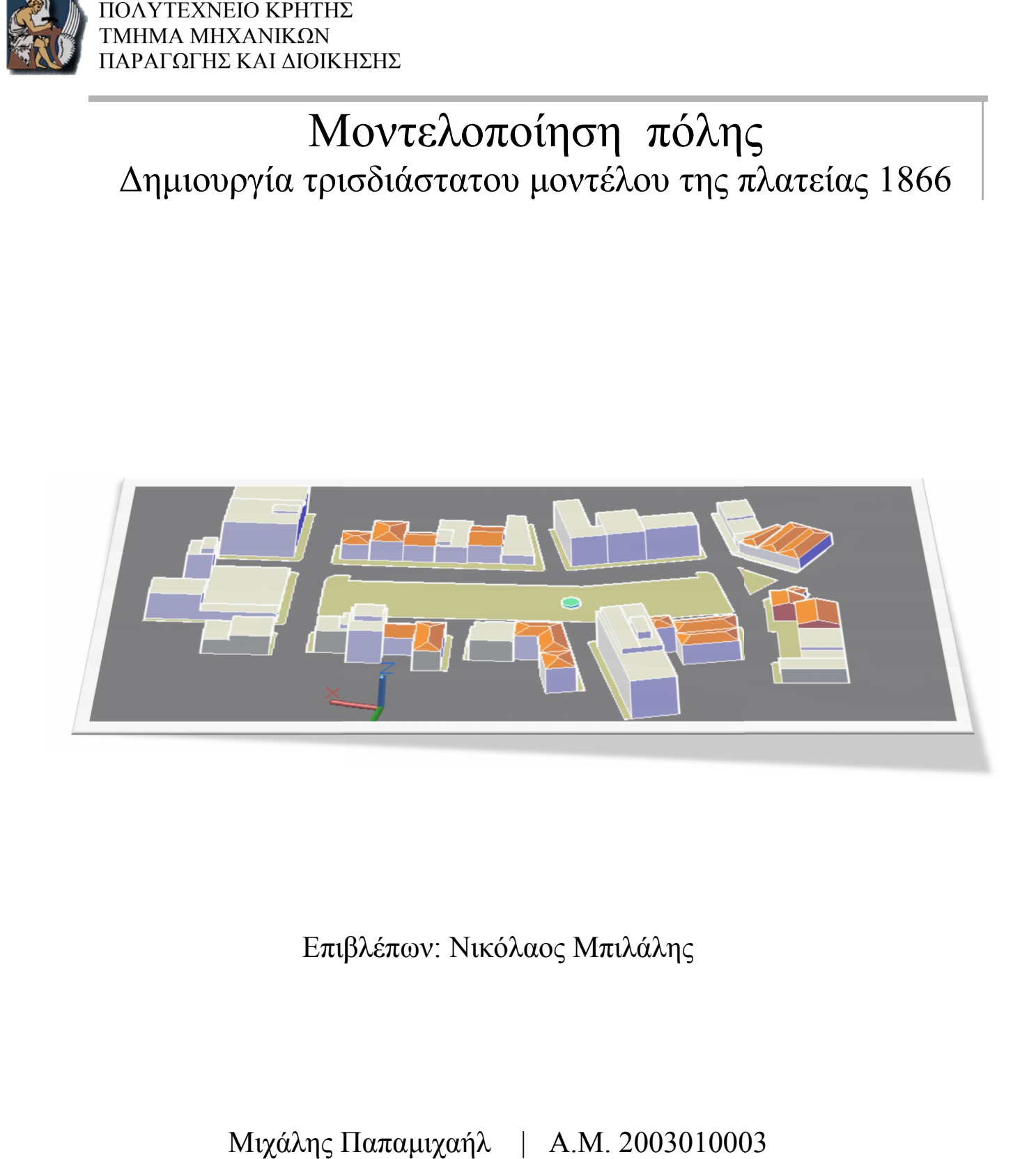

Επιβλέπων: Νικόλαος Μπιλάλης

# Μιχάλης Παπαμιχαήλ | Α.Μ. 2003010003 Χανιά, Δεκέμβριος 2011

# **ΠΕΡΙΕΧΟΜΕΝΑ**

![](_page_1_Picture_166.jpeg)

### **ΕΥΧΑΡΙΣΤΙΕΣ**

Για την ολοκλήρωση της τρισδιάστατης μοντελοποίησης της πλατείας χρησιμοποιήθηκε ο επίγειος σαρωτής Optech ILRIS-3D του Εργαστηρίου Σχεδιομελέτης Κατεργασιών του ΤΕΙ Χανίων, το οποίο και ευχαριστώ που παραχώρησε τον απαραίτητο εξοπλισμό. Επίσης, κάλυψε το σύνολο τον εξόδων που χρειάστηκαν για την μεταφορά του εξοπλισμού στην πλατεία 1866 αλλά και το καύσιμο της γεννήτριας ηλεκτρισμού που χρησιμοποιήθηκε.

Θέλω να ευχαριστήσω επίσης τον καθηγητή των ΤΕΙ Χανίων, Μανόλη Μαραβελάκη, για την σωστή καθοδήγηση και τις πολλές απορίες που μου έλυσε. Επίσης θέλω να ευχαριστήσω τον βοηθό του εργαστηρίου, Νίκο Μπολανάκη, για την πολύ σημαντική βοήθεια του στη λήψη των δεδομένων στην πλατεία 1866 και την επανειλημμένη μεταφορά με το αυτοκίνητο του, του εξοπλισμού στο σημείο σάρωσης.

Τέλος να ευχαριστήσω τους καθηγητές Ν. Μπιλάλη, Μ. Μαραβελάκη και Β. Μουστάκη, μέλη της τριμερούς επιτροπής στην παρουσίαση της εργασία μου και τους φίλους μου που με βοήθησαν με ιδέες τους στην επίλυση προβλημάτων κατά τη διάρκεια της εκπόνησης της εργασίας.

### **ΠΕΡΙΛΗΨΗ**

Η παρούσα εργασία θα ασχοληθεί με την δημιουργία τρισδιάστατου μοντέλου χρησιμοποιώντας την τεχνολογία των laser scanners. Το αντικείμενο το οποίο θα απεικονιστεί είναι η «πλατεία 1866» η οποία αποτελεί σημείο αναφοράς και ταυτόχρονα το κεντρικότερο σημείο στα Χανιά Κρήτης, με έκταση περίπου 9099 τετραγωνικών μέτρων. Πήρε το όνομα της προς τιμήν της κρητικής επανάστασης εναντίων του οθωμανικού κανόνα το 1866, η οποία διήρκησε 3 χρόνια και οδήγησε στο ολοκαύτωμα στο Αρκάδι.

Έτσι λοιπόν, θα αναλυθεί με εκτεταμένες λεπτομέρειες η διαδικασία που ακολουθήθηκε για την δημιουργία του μοντέλου της πλατείας 1866, η οποία περιλαμβάνει την περιγραφή του εξοπλισμού που χρησιμοποιήθηκε, την περιγραφή των χαρακτηριστικών του laser scanner Optech ILRIS-3D τεχνολογίας LIDAR και τον τρόπο τον οποίο

![](_page_3_Picture_4.jpeg)

**Σχήμα Α1: Εμβαδό πλατείας 1866**

χρησιμοποιήθηκε, την οργάνωση και εκτέλεση της διαδικασίας λήψης των δεδομένων που χρειάζονται, την αναφορά του λογισμικού που χρησιμοποιήθηκε με ταυτόχρονη περιγραφή των διαδικασιών που εκτελούνται από αυτά. Επίσης θα δοθεί έμφαση στα προβλήματα και τους περιορισμούς που αντιμετωπίστηκαν κατά τη διάρκεια της διαδικασίας της μοντελοποίησης πόλεως.

Η μοντελοποίηση πόλης αποτελεί εφαρμογή της αντίστροφης μηχανικής (reverse engineering) και γι' αυτό το λόγο θα γίνει αναφορά στην αντίστροφη μηχανική. Μεταξύ άλλων θα αναφερθούν τα πλεονεκτήματα της και τα προβλήματα τα οποία καλείται να επιλύσει, η ανάγκη την οποία καλείται να ικανοποιήσει καθώς και την εξέλιξη της διαχρονικά.

# **ΚΕΦΑΛΑΙΟ 1: ΕΙΣΑΓΩΓΗ ΣΤΗ ΜΟΝΤΕΛΟΠΟΙΗΣΗ ΠΟΛΗΣ**

### 1.1 ΜΟΝΤΕΛΟΠΟΙΗΣΗ ΠΟΛΗΣ

Κυριότερα είδη Μοντελοποίηση πόλης

Η ανάγκη αποτύπωσης των πόλεων σε ψηφιακή μορφή, οδήγησε στην ανάπτυξη του τομέα αυτού. Η αποτύπωση πόλεων σε ψηφιακή μορφή έχει βοηθήσει σημαντικά ερευνητές στην πληρέστερη διεξαγωγή μελετών αλλά επίσης και στην καλύτερη κατανόηση των προβλημάτων που αντιμετωπίζει μία πόλη. Πλέον, τα αποτελέσματα είναι σημαντικά πιο ακριβή και ο χρόνος ολοκλήρωσης τους, αλλά και επιθεώρησης τους, πολύ μικρότερος.

**1.** Η Μοντελοποίηση πόλης, πραγματοποιείται κυρίως με τρεις μεθόδους που είναι η μέτρηση διαστάσεων με ειδικά όργανα και στη συνέχεια η χειροκίνητη σχεδίαση σε λογισμικό Cad

**2.** η φωτογραμμετρία, δηλαδή λήψη φωτογραφιών με μετέπειτα επεξεργασία τους σε ειδικό λογισμικό

**3.** σάρωση με ειδικά όργανα των κτηρίων και η μεταφορά τους σε μορφή νέφους σημείων στον υπολογιστή.

Η πρώτη μεθοδολογία συνήθως χρησιμοποιείται για πολύ μικρό αριθμό κτηρίων και όταν η απεικόνιση λεπτομερειών δεν είναι απαραίτητη. Υπό αυτές της προϋποθέσεις, πραγματοποιείται εύκολα και σε ικανοποιητικό χρόνο αν και υπάρχει σημαντική πιθανότητα να υπάρξει κάποιο λάθος, είτε στην μέτρηση, είτε στη μεταφορά των δεδομένων στο λογισμικό cad μίας και όλα γίνονται χειροκίνητα. Συνεπώς αυτή η μέθοδος δεν ενδείκνυται για την παρούσα εργασία μιας και η επιθυμητή προς σάρωση περιοχή είναι αρκετά μεγάλη, με έκταση 9090 τετραγωνικών μέτρων.

Η δεύτερη μεθοδολογία είναι η φωτογραμμετρία. Ο ερευνητής, φωτογραφίζει με μία οποιαδήποτε φωτογραφική μηχανή την επιθυμητή περιοχή και στη συνέχεια μέσω ειδικού λογισμικού μετατρέπει της φωτογραφίες σταδιακά σε τρισδιάστατα αντικείμενα τα οποία ενώνονται και τελικά σχηματίζουν το τελικό αντικείμενο προς μελέτη. Οι φωτογραφίες λόγο των φακών που χρησιμοποιούν οι φωτογραφικές μηχανές αλλοιώνουν τις διαστάσεις των κτηρίων και συνεπώς οι φωτογραφίες, προτού μπουν στο λογισμικό επεξεργασίας, πρέπει να μετατραπούν σε ορθοανηγμένες, όπου οι διαστάσεις διορθώνονται. Η διαδικασία αυτή έχει σχετικά καλή ακρίβεια ωστόσο ο φόρτος εργασίας για την ένωση τον επιμέρους φωτογραφιών είναι πολύ μεγάλος, και η επεξεργασία των φωτογραφιών είναι σχετικά δύσκολη, ειδικά όταν το περιβάλλον περιέχει εμπόδια. Για τους παραπάνω λόγους δεν χρησιμοποιήθηκε αυτή η μέθοδος.

Τρίτη μέθοδος, είναι η χρησιμοποίηση σαρωτή laser, o οποίος σαρώνει την επιθυμητή περιοχή και την αποτυπώνει σε μορφή νέφους σημείων. Στη συνέχεια τα νέφη ενώνονται και δημιουργούν το τελικό νέφος σημείων το οποίο επεξεργάζεται ο ερευνητής για τη δημιουργία του τελικού μοντέλου. Ωστόσο, στην κατηγορία των σαρωτών, συναντώνται αρκετές

τεχνικές σαρώσεις, κυριότερες των οποίων είναι το city mappings, το TLS scanning από αέρα, το scanning με επίγειο σαρωτή και σάρωση με χειροκίνητο σαρωτή. Ο σαρωτής χειρός χρησιμοποιείται για εστιασμένα τμήματα του κτηρίου και μόνο για λεπτομέρειες πάνω σ' αυτό και έτσι δεν χρησιμοποιήθηκε στην παρούσα μελέτη.

Περιγραφή Μεθόδων Σαρώσεων για μοντελοποίηση πόλης

Η **TLS (Three-Line Scanner)** είναι μία τεχνική κατά την οποία ο σαρωτής βρίσκεται σε ελικόπτερο. Από ψηλά σαρώνονται οι περιοχές της πόλης και απεικονίζονται σε μορφή ορθοανηγμένων φωτογραφιών με υψηλή ανάλυση εδάφους 3-7 cm με χρήση RGB. Στη συνέχεια για κάθε κτήριο χρησιμοποιούνται τρεις διαδοχικές φωτογραφίες, από διαφορετική οπτική γωνία και με GPS στίγμα, ώστε να υπολογιστούν οι διαστάσεις του κτηρίου και να είναι δυνατή η τελική απεικόνιση του σε περιβάλλον cad. Το αποτέλεσμα μπορεί να είναι, είτε νέφος σημείων, είτε πολύγωνα που της σχηματίζουν τρισδιάστατα της περιοχές που σαρώθηκαν.

![](_page_5_Figure_4.jpeg)

**Σχήμα 1.1: Μέθοδος TLS, οι τρεις φωτογραφίες με κλίση**

Επόμενη τεχνική είναι το **Mobile Laser Scanning and Mobile Mapping System** στο οποίο ο σαρωτής είναι τοποθετημένος σε κινούμενο όχημα και εν κινήσει αυτού, καταγράφει σε μορφή νέφους σημείων τα κτήρια αριστερά και δεξιά του δρόμου. Στη συνέχεια το νέφος μπορεί να επεξεργαστεί από το χρήστη σε περιβάλλον cad. Η τεχνική αυτή παρέχει πολύ καλή ακρίβεια δεδομένων με μεγάλη ευκολία και ταχύτητα, ωστόσο είναι αμφίβολο το αποτέλεσμα καθώς το ύψος των κτηρίων και τυχόν εμπόδια, μπορούν να προκαλέσουν σημαντική απώλεια δεδομένων, καθώς ο χρήστης είναι αδύνατον να ελέγξει προκαταβολικά την ορατότητα όλης της επιφάνειας των κτηρίων. Τα όργανα αυτά είναι ιδιαίτερα ακριβά και γι' αυτό δεν προτιμήθηκε η τεχνική αυτή.

Τέλος, η χρήση του **επίγειου σαρωτή** είναι η τεχνική κατά την οποία ο σαρωτής είναι **σταθερά τοποθετημένος σε ένα σημείο**, το οποίο επιλέχθηκε από τον χρήστη, και σαρώνεται η τοποθεσία. Στη συνέχεια, απεικονίζεται σε μορφή νέφους σημείων το οποίο είτε είναι έτοιμο προς χρήση, είτε χρήζει πρόσθετης επεξεργασίας για την ενοποίηση του. Το νέφος σημείων δίνει στον χρήστη την δυνατότητα απεικόνισης του σε τρισδιάστατη μορφή. Η τρισδιάστατη αναπαράσταση μπορεί να είναι, είτε λεπτομερής, είτε χρησιμοποιώντας τα όρια των κτηρίων. Συνεπώς, η μέθοδος αυτή και συγκεκριμένα ο σχηματισμός τρισδιάστατου μοντέλου κτηρίων χρησιμοποιώντας τα όρια του, είναι η ιδανικότερη για την δημιουργία του μοντέλου.

Στην τεχνική αυτή τα τρισδιάστατα σχήματα που απαρτίζουν το τελικό μοντέλο, δημιουργούνται με βάση τα οριακά σημεία κάθε κτηρίου. Έτσι λοιπόν από το νέφος σημείων χρησιμοποιείται ένας ελάχιστος αριθμός σημείων, και από το αποτέλεσμα απουσιάζουν λεπτομέρειες όπως πόρτες και μπαλκόνια. Το αποτέλεσμα παρ' ότι διαθέτει λιγότερες λεπτομέρειες, σε πολλές περιπτώσεις είναι ιδιαίτερα χρήσιμο. Σε πολλές μελέτες, όπως και στην μελέτη CFD (**C**omputational **F**luid **D**ynamics**)** που θα χρησιμοποιήσει το τρισδιάστατο ψηφιακό μοντέλο που θα κατασκευασθεί, είναι επιθυμητή η απλή απεικόνιση των κτηρίων, διότι περίπλοκες κατασκευές αυξάνουν τον χρόνο και το κόστος της έρευνας. Η επιθυμητή ακρίβεια πάντως, καθορίζεται πάντα από τον ερευνητή που καλείται να χρησιμοποιήσει το τρισδιάστατο ψηφιακό μοντέλο.

Μία εναλλακτική μέθοδος, παρόμοια με την τελευταία τεχνική που περιγράφτηκε, είναι η σάρωση από ελικόπτερο μίας περιοχής και η απομόνωση πολυγώνων, βάσει των οριακών σημείων του κάθε κτηρίου. Έτσι, δημιουργείται η τομή κάθε κτηρίου σε μορφή πολύγωνου και καθορίζοντας το ύψος του κτηρίου μπορεί να δημιουργηθεί η τρισδιάστατη απεικόνιση του. Ωστόσο η χρήση ελικοπτέρου αυξάνει το κόστος των εργασιών.

![](_page_6_Picture_4.jpeg)

**Σχήμα 1.2: Πολύγωνα, αποτέλεσμα της επεξεργασίας των οριακών σημείων.**

Εφόσον έγινε επιλογή της τεχνικής, ύστερα από επεξεργασία των δεδομένων οδηγεί τελικά στην τρισδιάστατη απεικόνιση της πλατείας. Ωστόσο, ο κυρίως σκοπός είναι το ψηφιακό μοντέλο να εξαχθεί σε μορφή αρχείου .STL, διότι αυτή θα χρησιμοποιηθεί σε μελέτη CFD Από το πολυτεχνείο Κρήτης στην περιοχή της πλατείας 1866.

## **1.2 CFD ΑΝΑΛΥΣΗ ΓΙΑ ΤΗΝ ΜΕΛΕΤΗ ΘΕΡΜΙΚΗΣ ΝΗΣΙΔΑΣ ΠΟΛΗΣ**

Η CFD (Computational fluid dynamics), είναι μία μέθοδος που μελετάει τη ροή του ρευστού στο χώρο. Η συνεχώς αυξανόμενη θερμοκρασία στις πόλεις οφείλεται κυρίως εξαιτίας του βεβαρυμμένου από καυσαέρια αέρα, της έλλειψης φυτών και δέντρων, της περιορισμένης ταχύτητας του αέρα, της δομής αλλά και των υλικών των οικοδομικών τετραγώνων. Σε πολλές περιπτώσεις μπορεί να αντιμετωπιστεί με παρεμβάσεις ειδικών και να υπάρξει σημαντική μείωση στην θερμοκρασία αύτη. Μέσω της προσομοίωσης της ροής του αέρα ο μηχανικός μπορεί να εντοπίσει όλες τις περιοχές στις οποίες αναπτύσσεται μεγάλη θερμοκρασία και μπορεί να εντοπίσει περιοχές στις οποίες εμποδίζεται η ροή του αέρα.

Ο μηχανικός έχοντας εντοπίσει όλους τους παράγοντες αυτούς, μπορεί πλέον να έχει ακριβή εικόνα του προβλήματος και να γνωρίζει συγκριτικά και σε απόλυτα νούμερα το βάρος του καθενός. Έτσι λοιπόν, μπορεί να προχωρήσει σε οποιαδήποτε τροποποίηση θεώρει ότι μπορεί να βελτιώσει τη ροή της θερμότητας, ώστε αυτή να απομακρύνεται από την περιοχή ευκολότερα μειώνοντας συνεπώς τη θερμοκρασία της. Οι αλλαγές αυτές μπορούν να γίνουν πολύ εύκολα στο τρισδιάστατο μοντέλο της περιοχής που δημιουργήθηκε και με επανάληψη της CFD ο ερευνητής μπορεί να δει τις επιπτώσεις των αλλαγών που έχει κάνει. Οι αλλαγές μπορούν να είναι είτε προσθετικές, όπως το φύτεμα ενός δέντρου, είτε προϊόν αφαίρεσης, όπως η αφαίρεση αχρείαστων κατασκευών. Επίσης υπάρχει η περίπτωση μετακίνησης μιας κατασκευής και η αλλαγή ορισμένων υλικών τα οποία απορροφούν μεγάλη θερμότητα. Σε πολλές περιπτώσεις μέτρα όπως απαγόρευση κίνησης ρυπογόνων αυτοκινήτων μπορούν να βελτιώσουν την ποιότητα του αέρα και να προκαλέσουν μείωση της θερμοκρασίας.

Σε κάθε περίπτωση, ο μηχανικός οφείλει, πριν ξεκινήσει την διαδικασία επέμβασης και τροποποίησης του περιβάλλοντος, να ελέγξει αν οι πραγματικές μετρήσεις συμφωνούν με τις αρχικές προσομοιώσεις της ροής του αέρα στην CFD. Επίσης οφείλει να γνωρίζει την σύσταση του αέρα ώστε να χρησιμοποιήσει τις ιδιότητες του μίγματος αυτού στις προσομοιώσεις. Επίσης συνηθίζεται να δημιουργείται σχεδιάγραμμα θερμότητας-ώρας, ώστε να παρακολουθείται η μεταβολή της θερμότητας κατά τη διάρκεια της ημέρας και έτσι να γίνονται μελέτες βασισμένες και στη διακύμανση αύτη.

# **1.3 ΑΝΤΙΣΤΡΟΦΗ ΜΗΧΑΝΙΚΗ ME ΤΡΙΣΔΙΑΣΤΑΤΗ ΣΑΡΩΣΗ**

Ξεκίνησε ως διαδικασία επανασχεδίασης ή αντιγραφής αντικειμένων και σήμερα έχει εξελίχθη σε μία ολοκληρωμένη επιστήμη. Η επανασχεδίαση αρχίζει με την παρατήρηση και τη δοκιμή του αντικειμένου. Μετά αποσυναρμολογείται το αντικείμενο, αν είναι πολυσύνθετο, και τα διάφορα εξαρτήματα αναλύεται η μορφή τους η λειτουργία τους, οι ανοχές συναρμολόγησης και η διαδικασία παραγωγής. Σκοπός είναι η πλήρης κατανόηση του αντικειμένου και του τρόπου λειτουργίας. Με βάση αυτή την κατανόηση, παράγεται ένα βελτιωμένο αντικείμενο, είτε στο επίπεδο του υποσυστήματος (προσαρμοστικό) ή στο επίπεδο του εξαρτήματος (διαφοροποίηση).

Σήμερα όλες οι εταιρίες έχουν μελετήσει τη διαδικασία της αντίστροφης σχεδίασης, έχουν αναπτύξει ισχυρά εργαλεία που τις διευκολύνουν να συμπιέζουν τον κύκλο παραγωγής του αντικειμένου ή προϊόντος. Χρησιμοποιείται σε μία ποικιλία εφαρμογών, όπως παραγωγή, βιομηχανικό σχεδιασμό, ιατρικές εφαρμογές, αποτύπωση εκθεμάτων πολιτιστικής κληρονομιάς, αποτύπωση χώρων, κτηρίων, περιοχών για δημιουργία μοντέλου με σκοπό περαιτέρω μελέτες.

Οι εταιρίες συχνά δια μέσου της αντίστροφης μηχανικής μελετούν αντικείμενα ανταγωνιστών τους τα οποία είτε αντιγράφουν είτε εξελίσσουν ανάλογα με τις ανάγκες τους ή για να εξυπηρετήσουν ανάγκες τρίτων. Η αντίστροφη σχεδίαση καθιστά εφικτή την κατανόηση κατασκευής αλλά και τον τρόπο λειτουργίας των. Σε ορισμένες εφαρμογές, όπως το styling των αυτοκινήτων, οι σχεδιαστές μπορεί να μορφοποιήσουν τις ιδέες τους με μαλακά και εύπλαστα υλικά όπως πηλός, πλαστελίνη και στη συνέχεια να μεταφέρουν το μοντέλο με την αντίστροφη σχεδίαση σε κάποιο λογισμικό CAD. Όσο περισσότερη οργανική μορφή έχει ένα προϊόν τόσο δυσκολότερη καθίσταται η απόδοση του της αποκλειστικά δια μέσου λογισμικού CAD.

Οι σημαντικότεροι λόγοι χρήσης μεθόδου αντίστροφης μηχανικής είναι η μη διαθεσιμότητα ή απώλεια του αρχικού παραγωγού του αντικειμένου ενώ υπάρχει ζήτηση του αντικειμένου από πελάτες. Άλλος σημαντικός λόγος είναι η επιθεώρηση ή ποιοτικός έλεγχος, σύγκριση ενός κατεργασμένου εξαρτήματος με τις πραγματικές του διαστάσεις, όπως λαμβάνονται από ένα σύστημα ή η απαλοιφή ανεπιθύμητων χαρακτηριστικών του αντικειμένου. Επίσης σημαντική είναι η ανάλυση, ενίσχυση καλών χαρακτηριστικών, η δημιουργία νέων μεθόδων βελτίωσης της διαδικασίας ανάπτυξης των αντικειμένων. Η μέθοδος της αντίστροφης μηχανικής βοηθάει την δημιουργία ψηφιακών μοντέλων από αγάλματα για τη χρησιμοποίηση τους σε υλικά παιχνίδια αλλά ακόμη και για κίνηση σε βιντεοπαιχνίδια. Ενδείκνυται για αρχιτεκτονικές εφαρμογές και συγκεκριμένα για παρεμβάσεις ή τεκμηρίωση μετρήσεων, για ιατρικές εφαρμογές στην προσθετική χειρουργική κατά τις οποίες το ένθετο είναι δύσκολο να σχεδιαστεί, όπως για παράδειγμα ένα κρανιακό εμφύτευμα.

Η γενικευμένη διαδικασία της αντίστροφης μηχανικής έχει τρία στάδια όπως παρατηρούνται στο παρακάτω σχήμα.

![](_page_9_Figure_2.jpeg)

**Σχήμα 1.3: Διάγραμμα διαδικασίας αντίστροφης μηχανικής**

Στο πρώτο στάδιο της σάρωσης επιλέγεται η κατάλληλη τεχνική γι' αυτή, προετοιμάζεται το αντικείμενο για τη σάρωση και στη συνέχεια εκτελείται η σάρωση, που πρέπει να καλύπτει όλα τα γεωμετρικά χαρακτηριστικά του αντικειμένου. Η σάρωση γίνεται με τρισδιάστατους σαρωτές, που είναι δύο ειδών : σάρωσης με αισθητήριο επαφής, ή οπτικής σάρωσης χωρίς επαφή. Παραθέτεται στο επόμενο σχήμα το η τεχνολογία που χρησιμοποιούν οι σαρωτές επαφής και χωρίς επαφή.

![](_page_9_Figure_5.jpeg)

![](_page_10_Figure_1.jpeg)

Επίσης ακολουθεί μία κατατοπιστική εικόνα για τη διάφορα των δυο σαρωτών με επαφή και χωρίς επαφή.

**Σχήμα 1.5: Σάρωση αφής και χωρίς επαφή**

Στο δεύτερο στάδιο γίνεται επεξεργασία των δεδομένων της σάρωσης. Γίνεται σε δύο φάσεις : επεξεργασία του νέφους σημείων και επεξεργασία του πολυγωνικού πλέγματος που προκύπτει. Οι βασικές λειτουργίες στην πρώτη φάση είναι η ένωση των πολλαπλών σαρώσεων και η εφαρμογή ειδικών φίλτρων για την απαλοιφή θορύβου, των απομακρυσμένων σημείων και τη μείωση του αριθμού των σημείων. Το αποτέλεσμα αυτής της επεξεργασίας είναι ένα καθαρό, ενωμένο σύνολο σημείων στην πιο κατάλληλη μορφή, το οποίο οδηγεί σ' ένα μοντέλο πολυγωνικού πλέγματος. Η δεύτερη φάση περιλαμβάνει τη χρησιμοποίηση ειδικών φίλτρων για εξάλειψη ανεπιθύμητων κορυφών, την εξομάλυνση της επιφάνειας, τη μείωση του θορύβου και την τροποποίηση ενός πλήθους άλλων χαρακτηριστικών.

![](_page_10_Figure_5.jpeg)

**Σχήμα 1.6: Δημιουργία πολυγώνων**

Στο τρίτο στάδιο το είδος του μοντέλου που θα παραχθεί εξαρτάται από τη χρήση που θα έχει στη συνέχεια. Το αρχείο που θα δημιουργηθεί εξαρτάται μπορεί να είναι IGES, VDA-FS, ISO G-Code, DFX, ASCII, STL, VRML, ή σε μορφή άμεσα συνδεδεμένη με σύστημα CAD/CAM. Συνεπώς αναλόγως με τις ανάγκες του μηχανικού επιλέγεται ένα από τα παραπάνω formats τα οποία έχουν σημαντικές διαφορές στις ιδιότητες τους. Στη παρούσα μελέτη ο κύριος στόχος είναι η εξαγωγή μοντέλου .STL, που θα αποτελέσει βάση για άλλες μελέτες.

![](_page_11_Figure_2.jpeg)

**Σχήμα 1.7: Διαφορές αρχείων cad**

## **1.4 ΠΕΡΙΓΡΑΦΗ ΕΞΟΠΛΙΣΜΟΥ ΠΟΥ ΧΡΗΣΙΜΟΠΟΙΗΘΗΚΕ**

![](_page_12_Picture_2.jpeg)

**Σχήμα 1.8: Ο σαρωτής στην θήκη του**

Ο Εξοπλισμός που χρησιμοποιήθηκε για τη συλλογή των απαραίτητων δεδομένων είναι ο επίγειος σαρωτής Optech ILRIS-3D τεχνολογίας LIDAR (**L**ight **D**etection **A**nd **R**anging). Η τεχνική βασίζεται στην εκπομπή παλμικής ακτινοβολίας λέιζερ στην ατμόσφαιρα και ακολούθως, στην καταγραφή της οπισθοσκεδαζόμενης ακτινοβολίας λέιζερ η οποία δίνει την απόσταση του σαρωτή από το αντικείμενο. Οι επιφάνειες στις οποίες προσπίπτει η δέσμη της ακτινοβολίας αποτυπώνονται με μορφή νέφους σημείων (point cloud).

Η ατμόσφαιρα αποτελούμενη από άτομα, μόρια, αιωρούμενα σωματίδια (αερολύματα), κλπ. προκαλεί εξασθένηση της διερχόμενης ακτινοβολίας λέιζερ. Γι' αυτό είναι απαραίτητο ο χρήστης να έχει λάβει γνώση των δυνατοτήτων του laser scanner που καλείται να χρησιμοποιήσει, για να έχουν τα αποτελέσματα την επιθυμητή ακρίβεια και την ικανότητα επεξεργαστούν επαρκώς.

![](_page_12_Picture_118.jpeg)

ante de la conception de

**Σχήμα 1.9: Προδιαγραφές του σαρωτή ILRIS 3D**

Ένας παράγοντας ο οποίος και επηρεάζει σημαντικά την ποιότητα των δεδομένων είναι η ανακλασιιμότητα της επιφάνειας του αντικειμένου που θα σαρωθεί. Η ανακλασιμότητα ωστόσο είναι ένας παράγοντας ο οποίος πάντα πρέπει να παίρνεται υπόψη σε συνάρτηση με την απόσταση μεταξύ του laser scanner και του αντικειμένου. Η μέγιστη απόσταση σάρωσης είναι περίπου 1500m. Το παρακάτω διάγραμμα περιλαμβάνει τη σχέση των δυο μεταβλητών που προαναφέρθηκαν.

![](_page_13_Figure_2.jpeg)

Η λήψη των δεδομένων γίνεται, είτε με περιστροφή της κεφαλής του laser scanner μέχρι και μια πλήρη περιστροφή 360 μοιρών, είτε αφήνοντας τη κεφαλή ακίνητη. Σε κάθε περίπτωση η κεφαλή μένει ακίνητη την ώρα που σαρώνει το αντικείμενο και περιστρέφεται κάθε φόρα μόνο εφόσον έχει ολοκληρώσει τη σάρωση της ορατής περιοχής.

![](_page_13_Picture_5.jpeg)

**Σχήμα 1.11: Οπτικό εύρος του σαρωτή**

Ο εξοπλισμός του laser scanner αποτελείται από τα παρακάτω εξαρτήματα:

- Laser scanner Optech-ILRIS3D, Head (κεφαλή )
- Base pan/tilt (βάση ρύθμισης κλίσης/περιστροφής)
- Μπαταρίες/adapter
- Controller (χειρισμός της κεφαλής)
- Τρίποδας
- Τσάντα μεταφοράς
- Διάφορα καλώδια (μεταφορά δεδομένων, ηλεκτροδότηση κεφαλής)

![](_page_14_Picture_9.jpeg)

**Σχήμα 1.12: Τα εξαρτήματα του σαρωτή**

Η κεφαλή έχει εγκαταστημένο το firmware λογισμικό το οποίο αναλαμβάνει να εκτελέσει όλες τις ενέργειες που θα προγραμματίσουμε να κάνει η κεφαλή. Ο προγραμματισμός γίνεται με το controller για το οποίο θα αναφερθούμε παρακάτω. Διαθέτει επίσης φωτογραφική μηχανή η οποία αποθηκεύει φωτογραφίες της προς σάρωση περιοχής. Η κεφαλή διαθέτη μία σειρά ενδείξεων και θυρών όπως φαίνεται στην παρακάτω εικόνα.

Τα πιο σημαντικά μέρη της κεφαλής είναι η οθόνη LCD στην οποία επιβλέπεται η εξέλιξη της διαδικασίας και οι ενδείξεις του Level bubble (αλφάδι). Είναι απαραίτητο να έχει ρυθμιστεί κατάλληλα η κεφαλή παράλληλα προς το έδαφος, ώστε αργότερα όταν επεξεργάζονται τα δεδομένα, να είναι παράλληλα στο επίπεδο XY. Επίσης σε περίπτωση περιστροφής μπορεί να προβλεφτεί με μεγαλύτερη ακρίβεια η περιοχή που θα σαρωθεί διότι ανεπιθύμητη κλίση μπορεί να οδηγήσει σε απώλεια απαραίτητων δεδομένων

![](_page_15_Figure_2.jpeg)

**Σχήμα 1.13 :Σημαντικές λειτουργίες και ενδείξεις της κεφαλής**

και δυσκολία επεξεργασίας τους στο λογισμικό.

Η βάση περιστροφής/ελέγχου κλίσης, είτε περιστρέφει την κεφαλή για την επίτευξη διαδοχικών σαρώσεων, είτε δίνει την επιθυμητή κλίση στην κεφαλή για να σαρωθεί κάποιο τμήμα του αντικειμένου που βρίσκεται σε μεγάλο ύψος, δηλαδή εκτός εύρους ορατότητας. Η ρύθμιση του ύψους γίνεται είτε χειροκίνητα (με το πράσινο/κόκκινο κουμπί) είτε μέσω του λογισμικού του controller.

![](_page_15_Picture_6.jpeg)

**Σχήμα 1.14: Σαρωτής υπό κλίση**

Το controller μπορεί να είναι μια οποιαδήποτε ηλεκτρονική συσκευή η οποία πληροί τις προδιαγραφές του λογισμικού, το οποίο θα κάνει εφικτό τον προγραμματισμό της κεφαλής. Στην παρούσα μελέτη χρησιμοποιήθηκε ένας φορητός υπολογιστής με δυνατότητα WiFi σύνδεσης αλλά και Lan με συμβατό, ως προς το λογισμικό, λειτουργικό windows 7. Η Lan Σύνδεση είναι πάντα πιο ασφαλής διότι σε αντίθεση με την WiFi δεν επηρεάζεται από παρεμβολές ακτινοβολίας που μπορούν να προκληθούν από κινητά και άλλες παρόμοιες συσκευές. Ωστόσο σε ορισμένες περιπτώσεις προτιμάται η WiFi σύνδεση γιατί είναι αναγκαίο να βρισκόμαστε σε μεγάλη απόσταση από τον σαρωτή.

Τέλος για να ηλεκτροδοτήσουμε το Laser Scanner χρησιμοποιήθηκε μια γεννήτρια πετρελαίου η οποία δίνει ρεύμα 220V. Σ' αυτήν συνδέεται ο adapter ο οποίος στη συνέχεια ηλεκτροδοτεί την κεφαλή και το pan/tilt μετατρέποντας το ρεύμα στα επιθυμά Volts. Είναι σημαντικό πριν γίνει η μετάβαση στην τοποθεσία της έρευνας να ελεγχτεί η στάθμη του πετρελαίου, ώστε να υπάρχει ρεύμα για ολόκληρο το διάστημα που απαιτείται να λειτουργήσει ο σαρωτής και ο φορητός υπολογιστής.

![](_page_16_Picture_3.jpeg)

**Σχήμα 1.15: Γεννήτρια ηλεκτρισμού**

Η συναρμολόγηση του σαρωτή πρέπει πάντα να γίνεται βάση των οδηγιών για να μην καταστραφεί κάποιο εξάρτημα. Επίσης δεν ενδείκνυται η μεταφορά του σε μεγάλες αποστάσεις, όντας συναρμολογημένος, γιατί υπάρχει κίνδυνος να καταστραφούν από τις αναπτυσσόμενες τάσεις τα σπειρώματα των κοχλιοσυνδέσεων όπως επίσης και κίνδυνος ατυχήματος. Ο πλήρως συναρμολογημένος σαρωτής, έτοιμος για σάρωση, φαίνεται στην παρακάτω εικόνα.

![](_page_17_Picture_2.jpeg)

**Σχήμα 1.16: Σαρωτής έτοιμος για σάρωση στην πλατεία 1866**

![](_page_17_Picture_4.jpeg)

**Σχήμα 1.17: Επιλογή σημείων σάρωσης**

### **1.5 ΠΕΡΙΓΡΑΦΗ ΑΠΑΙΤΟΥΜΕΝΟΥ ΛΟΓΙΣΜΙΚΟΥ ΣΑΡΩΣΕΩΝ**

Για να ολοκληρωθεί το μοντέλο χρησιμοποιήθηκε μια μεγάλη γκάμα λογισμικών. Παρακάτω παραθέτονται τα λογισμικά καθώς και ο σκοπός χρήσης τους περιληπτικά.

#### **1.5.1 ILRIS 3D PC controller**

Είναι εγκατεστημένο στον φορητό υπολογιστή και δια μέσω αυτού δύναται η πρόσβαση και ο έλεγχος του σαρωτή και της φωτογραφικής μηχανής. Δια μέσω αυτού επιλέγεται, είτε η ίδια επιθυμητή πυκνότητα σάρωσης κατά την οριζόντια και κατακόρυφη διεύθυνση, είτε διαφορετική στην κάθε διεύθυνση. Επίσης είναι εφικτή η επιλογή πολλαπλών περιοχών σάρωσης με ίδια ή διαφορετική πυκνότητα σάρωσης. Διαχειρίζεται την αποθήκευση των δεδομένων στο επιθυμητό μέσο και τέλος έχει τη δυνατότητα της πλήρους εποπτείας των λειτουργιών και της κατάστασης του scanner, όπως η θερμοκρασία και η στάθμη φόρτισης της μπαταρίας. Το user interface (περιβάλλον χρήστη) φαίνεται στην παρακάτω εικόνα.

![](_page_18_Figure_5.jpeg)

**Σχήμα 1.18: User Interface του PC controller**

#### **1.5.2 Parser**

Το Parser, είναι το λογισμικό επίλυσης των μετρήσεων και μετάβασης από τα αρχικά δεδομένα που συλλέχθηκαν στα επιμέρους σημεία σάρωσης, σε μορφή επεξεργάσιμη από τα λογισμικά μεταεπεξεργασίας. Μερικά από τα δυναμικά χαρακτηριστικά του προγράμματος είναι η δημιουργία νεφών σημείων gray-scale (βάσει της έντασης του ανακλώμενου σήματος – intensity ( έντασης ) ή RGB (**R**ed **G**reen **B**lue scale, από ψηφιακές φωτογραφίες της εσωτερικής ή εξωτερικής φωτογραφικής μηχανής ). Έχει επίσης δυνατότητα επιλογής σημείων του παραγόμενου νέφους (filtering) με διάφορα κριτήρια (απόσταση, intensity, ανά στήλες ή σειρές ). Υπάρχει επίσης η δυνατότητα εξομάλυνσης (smoothing) των σημείων του παραγόμενου νέφους σημείων όπως και η συνεργασία με την ρομποτική βάση για αυτόματη προ-ευθυγράμμιση νεφών που έχουν συλλεχθεί με τη χρήση της. Έχει επίσης την δυνατότητα εισαγωγής παραμέτρων επαναφοράς GIS του παραγόμενου νέφους για στατιστική ή κινούμενη σάρωση. Τέλος η σημαντικότερη δυνατότητα είναι αυτή που μας επιτρέπει να αποθηκεύουμε την παραγωγή του νέφους σημείων σε πληθώρα τύπους αρχείων (formats) όπως PIF,XYA, RAW, PTX, 3DV, BWP, S3D, PTC, BLF, IVA, IXF σε χρώμα 8bit, 16bit, 24bit. Παραθέτεται παρακάτω το user interface.

![](_page_19_Picture_3.jpeg)

**Σχήμα 1.19: User Interface του Parser**

#### **1.5.3 Geomagic 10**

Το Geomagic είναι το λογισμικό το επιτρέπει την επεξεργασία του νέφους σημείων που συλλέχθηκαν με τα προηγούμενα λογισμικά. Στο παρών λογισμικό γίνεται η σύνθεση των επί μέρους σαρώσεων, η διαγραφή περιττών νεφών και η απαλοιφή θορύβου στο νέφος. Παρέχει επίσης πρόσθετες δυνατότητες όπως η δημιουργία επιφάνειας πολύγωνων ή και mesh, παράγωγη NURBS, οι οποίες μπορούν να τροποποιηθούν από το χρηστή, οι οποίες όμως δεν θα χρησιμοποιηθούν στην παρούσα μελέτη μίας και ο στόχος είναι διαφορετικός. Ακολουθεί το user interface του Geomagic 10.

![](_page_20_Picture_3.jpeg)

**Σχήμα 1.20: User Interface του Geomagic**

#### **1.5.4 Gimp**

Το Gimp είναι ένα ευκολόχρηστο και δωρεάν λογισμικό επεξεργασίας εικόνας. Ο λόγος που το χρησιμοποιήθηκε είναι για τη σύγκριση του αποτελέσματος που παράχθηκε από την επεξεργασία του νέφους σημείων από το Geomagic με φωτογραφίες από το κτηματολόγιο. Ακολουθεί το user interface

![](_page_21_Picture_84.jpeg)

**Σχήμα 1.21: User του Gimp**

#### **1.5.5 Κτηματολόγιο (υπηρεσία θέασης ορθοανηγμένων φωτογραφιών)**

Το κτηματολόγιο είναι ένα on-line πρόγραμμα το οποίο δίνει τη δυνατότητα μέτρησης αποστάσεων με πολύ καλή ακρίβεια, καθώς οι φωτογραφίες είναι ορθοανηγμένες. Επίσης καθιστά εφικτή την μέτρηση εμβαδού πολυγώνου και την λήψη φωτογραφιών κάτοψης του αντικειμένου της μελέτης. Το user interface είναι το παρακάτω.

![](_page_21_Picture_5.jpeg)

**Σχήμα 1.22: User Interface του κτηματολογίου**

#### **1.5.6 Kubit pointcloud**

Το Kubit pointcloud είναι ένα plug in για το Autocad. Χρησιμοποιήθηκε το παρών plug in για να εισαχθεί το νέφος σημείων που εξήχθηκε από το Geomagic. Έχει πολλές άλλες δυνατότητες δημιουργίας επιφάνειας βάσει του νέφους σημείων οι οποίες δεν διατίθενται με την free έκδοση και δεν χρησιμοποιήθηκαν. Το παρακάτω είναι το user interface του.

![](_page_22_Picture_3.jpeg)

**Σχήμα 1.23: Περιβάλλον του kubit**

#### **1.5.7 Autocad 2011**

Στο Autocad θα γίνει η τελική κατεργασία όπου θα δημιουργηθούν, με βάση το νέφος σημείων που έχει παραχθεί,τα κατάλληλα στερεά σχήματα ώστε τελικά να προκύψει το μοντέλο της πλατείας 1866. Το user interface του ακολουθεί.

![](_page_22_Picture_7.jpeg)

**Σχήμα 1.24: User Interface του Autocad**

# **ΚΕΦΑΛΑΙΟ 2 : ΜΕΘΟΔΟΛΟΓΙΑ ΛΗΨΗΣ KAI ΕΠΕΞΕΡΓΑΣΙΑΣ ΤΡΙΣΔΙΑΣΤΑΤΩΝ ΔΕΔΟΜΕΝΩΝ ΔΕΔΟΜΕΝΩΝ2.1 ΡΥΘΜΙΣΗ ΠΑΡΑΜΕΤΡΩΝ ΤΟΥ SCANNER**

Εφόσον, ο σαρωτής έχει τοποθετηθεί στο κατάλληλο σημείο, μπορεί να ξεκινήσει η Εφόσον, ο σαρωτής έχει τοποθετηθεί στο κατάλληλο σημείο, μπορεί να ξεκινήσει η<br>λήψη δεδομένων. Η λήψη δεδομένων γίνεται από τον φορητό υπολογιστή χρησιμοποιώντας το λογισμικό ILRIS 3D PC Controller. Μέσα από το λογισμικό ρυθμίζονται όλες οι παράμετροι ώστε το νέφος σημείων να έχει τις επιθυμητές ιδιότητες αλλά επίσης ορίζεται και η περιοχή ROI που ενδιαφέρει τον χρήστη( Region Of Interest). Controller. Μέσα από το λογισμικό ρυθμίζονται όλες<br>ίων να έχει τις επιθυμητές ιδιότητες αλλά επίσης ορίζεται<br>νν χρήστη( Region Of Interest).

![](_page_23_Figure_3.jpeg)

Αρχικά ρυθμίζεται ο ελεγκτής ώστε να εκτελέσει σάρωση 360 μοιρών και να επιστρέψει στην οθόνη τις φωτογραφίες της περιοχής που δύναται να καλύψει. Οι φωτογραφίες είναι πολύ σημαντικές γιατί εκτός του ότι μας επιτρέπουν να επιλέξουμε τις περιοχές ενδιαφέροντος με σαφήνεια, βοηθάνε αργότερα και στην ένωση των νεφών σημείων, καθώς ο χρήστης έχει οπτική επαφή με το πραγματικό αντικείμενο το οποίο σαρώθηκε. Συνεπώς, είναι απαραίτητο, η ποιότητα των φωτογραφιών να είναι η καλύτερη δυνατή. Έτσι πρέπει να ρυθμιστεί η εσωτερική φωτογραφική μηχανή σε σχέση με τη φωτεινότητα του περιβάλλοντος και τις επιθυμητές ιδιότητες.

Η κλίση του σαρωτή, ως προς το οριζόντιο επίπεδο, όπως και η θέση εκκίνησης του, πρέπει να καθοριστεί από τον χρήστη, διότι μόνο έτσι είναι δυνατή η σάρωση σημείων εκτός οπτικής εμβέλειας λόγω ύψους. Τελικά για ληφθούν οι φωτογραφίες επιλέγεται το capture screen (αποτύπωση οθόνης).

![](_page_24_Picture_67.jpeg)

**Σχήμα 2.3: Ρύθμιση κλίσης και περιστροφής κεφαλής**

Ο χρήστης δημιουργεί ένα η περισσότερα ROI των οποίων οι διαστάσεις είναι άμεσα επεξεργάσιμες. Ο σαρωτής θα κληθεί να σαρώσει μόνο ότι εσωκλείεται από το ROI αγνοώντας οτιδήποτε άλλο εκτός αυτού. Πρέπει να συμπεριληφθεί απαραιτήτως το σύνολο των αναγκαίων στοιχείων τα οποία θα οδηγήσουν στην σωστή ένωση των σαρώσεων. Σε διαφορετική περίπτωση η έλλειψη τους οδηγεί, είτε σε ανεπαρκή ένωση, είτε σε αδυναμία ένωσης και ο χρήστης καλείται να επιστρέψει στο σημείο σάρωσης ξανά, κάτι το οποίο αυξάνει και το κόστος αλλά και τον χρόνο υλοποίησης της μελέτης.

![](_page_25_Figure_2.jpeg)

**Σχήμα 2.4: Περιοχές ενδιαφέροντος ROI**

Οι αναγκαίες προκαταρκτικές ρυθμίσεις έχουν πλέον ολοκληρωθεί και το επόμενο βήμα είναι η ρύθμιση των παραμέτρων ώστε οι σαρώσεις να έχουν τις επιθυμητές προδιαγραφές.

Το μοντέλο που θα δημιουργηθεί βασίζεται στα οριακά σημεία των κτηρίων, δηλαδή των οριακών σημείων των διαστάσεων του ύψους και του πλάτους του κτηρίου. Συνεπώς η μεγάλη πυκνότητα του νέφους σημείων δεν είναι απαραίτητη και κυμάνθηκε μεταξύ 32.8mm και 35.6mm. Είναι η ελάχιστη πυκνότητα νέφους που επιτράπηκε από τα σημεία σαρώσεων. Η μικρή πυκνότητα καθιστά πολλές φορές προβληματική την ένωση των σαρώσεων γι' αυτό πρέπει να αποφεύγεται σε περιπτώσεις που ο χρήστης θέλει να δημιουργήσει επιφάνειες πολυγώνων, καθώς μικρή πυκνότητα ισοδυναμεί με κακή ποιότητα επιφάνειας.

Για να δοθεί στο χρήστη η δυνατότητα να επιλέξει την επιθυμητή ακρίβεια πυκνότητας, πρέπει ο σαρωτής να εκτελέσει μέτρηση της μέσης απόστασης του αντικειμένου από το σαρωτή (mean distance ), αξιοποιώντας την τεχνολογία LIDAR. Για τη λήψη της πληροφορίας αυτής, επιλέγεται acquire (λήψη) από το περιβάλλον χρήστη του λογισμικού.

![](_page_26_Picture_77.jpeg)

**Σχήμα 2.5: Ρύθμιση παραμέτρων ποιότητας σαρώσεων**

Αφού ορισθεί ο φάκελος, στον οποίον θα αποθηκευτούν τα δεδομένα, για να ξεκινήσει η σάρωση επιλέγεται η εντολή scan (σάρωση) και στην οθόνη εμφανίζεται μία μπάρα η οποία ενημερώνει τον χρήστη για την εξέλιξη της διαδικασίας λήψης δεδομένων. Όταν ολοκληρωθεί ο χρήστης έχει τα δεδομένα αποθηκευμένα στην μορφή αρχείου .i3d. Ωστόσο αυτό το είδος αρχείου δεν μπορεί να επεξεργαστεί άμεσα από τον χρήστη και γι' αυτό είναι αναγκαία η μετατροπή του σε άλλη μορφή, κατάλληλη ώστε να εισαχθεί στο λογισμικό ένωσης των σαρώσεων, Geomagic.

### **2.2 ΜΕΤΑΤΡΟΠΗ ΜΟΡΦΗΣ ΑΡΧΕΙΟΥ**

![](_page_27_Figure_2.jpeg)

**Σχήμα 2.6: Ροή δεδομένων για μετατροπή των αρχείων δεδομένων** 

Το λογισμικό που επιτρέπει την μετατροπή των αρχείων, είναι το Parser. Σ' αυτό επιλέγονται τα αρχεία από το σημείο μίας σάρωσης και αρχικά φορτώνονται οι φωτογραφίες, ώστε ο χρήστης να μπορέσει να κατανοήσει οπτικά το περιβάλλον που αποτυπώθηκε σε νέφος σημείων. Στη συνέχεια, καλείται να ρυθμίσει μια σειρά από παραμέτρους, σημαντικότερες των οποίων είναι το είδος αρχείου που επιθυμεί, το φάσμα χρώματος που θέλει και η τοποθέτηση τους στο χώρο. Η τελευταία επιλογή είναι απαραίτητη, διότι η κάθε σάρωση έχει προσανατολισμό ως προς το pan/tilt της βάσης από την οποία περιστρέφεται η κεφαλή του σαρωτή και έτσι οι σαρώσεις θα ενωθούν αυτόματα όταν εισαχθούν στο Geomagic. Το λογισμικό που επιτρέπει την μετατροπή των αρχείων, είναι το Parser. Σ'<br>επιλέγονται τα αρχεία από το σημείο μίας σάρωσης και αρχικά φορτώνονται οι φωτογρο<br>ώστε ο χρήστης να μπορέσει να κατανοήσει οπτικά το περιβάλλον πο τοποθέτηση τους στο χώρο. Η τελευταία επιλογή είναι απαραίτητη, διότι η κάθε<br>ι προσανατολισμό ως προς το pan/tilt της βάσης από την οποία περιστρέφεται η<br>σαρωτή και έτσι οι σαρώσεις θα ενωθούν αυτόματα όταν εισαχθούν στο

#### ΚΕΦΑΛΑΙΟ 2: ΜΕΘΟΔΟΛΟΓΙΑ ΛΗΨΗΣ ΚΑΙ ΕΠΕΞΕΡΓΑΣΙΑΣ ΤΡΙΣΔΙΑΣΤΑΤΩΝ ΔΕΔΟΜΕΝΩΝ

![](_page_28_Picture_1.jpeg)

**Σχήμα 2.7: Υπόμνημα interface του Parser**

![](_page_28_Picture_3.jpeg)

**Σχήμα 2.8: Επιλογή μορφής αρχείου και χρώματος**

### **2.3 ΕΠΕΞΕΡΓΑΣΙΑ ΝΕΦΟΥΣ ΣΗΜΕΙΩΝ**

Εφόσον έχει γίνει η μετατροπή του νέφους σημείων στον επιθυμητό τύπο με τις κατάλληλες προδιαγραφές έπεται η διαδικασία ένωσης τους. Η διαδικασία αυτή καλείται να παραγάγει ένα ενιαίο νέφος σημείων το οποίο θα απεικονίζει με την μεγαλύτερη δυνατή ακρίβεια το αντικείμενο που σαρώσαμε, δηλαδή την πλατεία 1866. Το λογισμικό ως εκ τούτου που επιλέχθηκε για την διαχείριση του νέφους σημείων είναι το Geomagic 10.

Προηγουμένως έχει αναφερθεί ότι από κάθε σημείο έχουν ολοκληρώσει δύο πλήρεις σαρώσεις 360 μοιρών εξαιτίας του μεγάλου ύψους των κτηρίων. Έτσι λοιπόν, αφού έχει ανοίξει το Geomagic, για να φορτωθούν τα νέφη σημείων, επιλέγονται όλες οι σαρώσεις του πρώτου σημείου σάρωσης και τις σύρουνται στο κεντρικό παράθυρο του (drag and drop).

| e's Geomagic Studio 10<br>File Edit View Tools Wizards Analysis Help<br> 龙일的<br>$\bullet$ $\bullet$   1 2 3 4 5 $\overline{E}$ .<br>$B \times 100$<br><b>B</b> |         | ---<br>٠                   |                                         |                                    |                                          |
|----------------------------------------------------------------------------------------------------|---------|----------------------------|-----------------------------------------|------------------------------------|------------------------------------------|
| <b>B-RD World</b>                                                                                                    |         | $\bullet$                  | e Plateia66 + platia + 01 + xyz         | $\bullet$ $\bullet$ Search xyz     | ٩                                        |
|                                                                                                    |         | Open<br>Organize v         | New folder<br>Burn                      |                                    | <b>图 ▼ 图</b><br>$\Omega$                 |
|                                                                                                    |         | <b>Sir Favorites</b>       | Name                                    | Date modified                      | Type<br>Size                             |
|                                                                                                    |         | <b>FLI</b> Desktop         | 01 task151_section1.xyz                 | 7/26/2011 12:50                    | XYZ File                                 |
|                                                                                                    |         | <b>Downloads</b>           | 01 task152_section1.xyz                 | 7/26/2011 12:50                    | XYZ File                                 |
|                                                                                                    |         | <b>Sill</b> Recent Places  | 01_task153_section1.xyz                 | 7/26/2011 12:50                    | XYZ File                                 |
|                                                                                                    |         |                            | 01_task154_section1.xyz                 | 7/26/2011 12:50                    | XYZ File                                 |
|                                                                                                    |         | <b>Call Libraries</b>      | 01 task155 section1.xvz                 | 7/26/2011 12:50                    | XYZ File                                 |
|                                                                                                    |         | Documents                  | 01 task156 section1.xyz                 | 7/26/2011 12:50                    | XYZ File                                 |
|                                                                                                    |         | My Documents<br>15         | 01_task157_section1.xyz                 | 7/26/2011 12:50                    | XYZ File                                 |
|                                                                                                    |         | <b>Public Documents</b>    | 01_task158_section1.xyz                 | 7/26/2011 12:50                    | XYZ File                                 |
|                                                                                                    |         | Music                      | 01 task159 section1.xvz                 | 7/26/2011 12:50                    | XYZ File                                 |
|                                                                                                    |         | My Music                   | 01 task160 section1.xvz                 | 7/26/2011 12:50                    | XYZ File                                 |
|                                                                                                    |         | Public Music               | 01 task161_section1.xyz                 | 7/26/2011 12:50                    | XVZ File                                 |
|                                                                                                    |         | <b>E.</b> Pictures         | 01_task162_section1.xyz                 | 7/26/2011 12:50                    | XYZ File                                 |
|                                                                                                    |         | <b>B</b> Videos            | 01_task163_section1.xyz                 | 7/26/2011 12:50                    | XYZ File                                 |
|                                                                                                    |         |                            | 01 task164 section1.xvz                 | 7/26/2011 12:50                    | XYZ File                                 |
|                                                                                                    |         | ed Homegroup               | 01_task165_section1.xyz                 | 7/26/2011 12:50                    | XYZ File                                 |
|                                                                                                    |         |                            | parsinglog                              | 7/26/2011 12:50                    | <b>Text Document</b>                     |
|                                                                                                    |         | Computer                   | Task 151 asc                            | 7/26/2011 12:50                    | Microsoft Office E.,                     |
|                                                                                                    |         | Local Disk (C:)            | Task 152 asc                            | 7/26/2011 12:50                    | Microsoft Office E.,                     |
|                                                                                                    |         | $MKO$ (D:)                 | Fall Task 153 asc                       | 7/26/2011 12:50                    | Microsoft Office E.,                     |
|                                                                                                    |         | AutoCAD 2011 64            | <b>Gal Task 154 asc</b>                 | 7/26/2011 12:50                    | Microsoft Office E.,                     |
|                                                                                                    |         | Autocadó6+collag           | Task 155 asc                            | 7/26/2011 12:50                    | Microsoft Office E.,                     |
|                                                                                                    |         | Diplome                    | Task 156 asc                            | 7/26/2011 12:50                    | Microsoft Office E.,                     |
|                                                                                                    |         | qeomagic                   | Task_157_asc<br><b>Gal Task 158 asc</b> | 7/26/2011 12:50                    | Microsoft Office E.,                     |
|                                                                                                    |         | LeagueOfLegends<br>all LoL | Fig Task 159 asc                        | 7/26/2011 12:50<br>7/26/2011 12:50 | Microsoft Office E<br>Microsoft Office E |
| Middle Button: Rotate I Shilt+Right Button: Zoom I Alt+Middle Button: Pan                                                                                      | 4:38 pm | all metoxi                 | Task 160 asc                            | 7/26/2011 12:50                    | Microsoft Office E.                      |

**Σχήμα 2.9: Εισαγωγή αρχείων στο Geomagic**

Αμέσως μετά πρέπει να ρυθμιστούν το ποσοστό των σημείων θα χρησιμοποιηθούν αλλά και τη μονάδα μέτρησης που θα οριστεί ως βασική. Έτσι επιλέγεται 100% και μέτρα.

![](_page_29_Picture_132.jpeg)

**Σχήμα 2.10: Επιλογή ποσοστού δείγματος και μονάδας μέτρησης**

Το αποτέλεσμα είναι να απεικονιστεί στην οθόνη ένα ολοκληρωμένο νέφος σημείων το οποίο έχει ενωθεί εξαιτίας των ρυθμίσεων που έχουν γίνει από το parser προηγουμένως. Η σάρωση που ακολουθεί είναι με κλίση κεφαλής του σαρωτή μηδέν μοίρες.

![](_page_30_Figure_2.jpeg)

**Σχήμα 2.11: Νέφος σημείων στο Geomagic**

Το αποτέλεσμα είναι ακατέργαστο (raw), περιέχει δηλαδή δέντρα, αυτοκίνητα και άλλα αντικείμενα που δεν ενδιαφέρουν άμεσα τον χρήστη. Τα περιττά σημεία θα καθαριστούν αργότερα, καθώς μπορεί να μην είναι χρήσιμα από την άποψη του ότι δεν θα περιλαμβάνονται στο τελικό μοντέλο, αλλά ορισμένες φορές βοηθούν σημαντικά στην ένωση των επιμέρους νεφών σημείων, καθώς μπορεί να αποτελέσουν κοινά σημεία μεταξύ δύο νεφών.

Αφού ελέγχτηκε οπτικά η αρτιότητα της ένωσης, επιλέγονται όλα τα επιμέρους νέφη σημείων από το Geomagic και κλειδώνονται (pin), ώστε να αποτελέσουν σημείο αναφοράς για τα επόμενα νέφη που θα εισάχθουν.

![](_page_31_Figure_2.jpeg)

**Σχήμα 2.12 Κλείδωμα (pin) σαρώσεων**

Τα νέφη σημείων που εισάγονται στη συνέχεια είναι από το ίδιο σημείο σάρωσης αλλά με κλίση της κεφαλής κατά 25 μοίρες. Αυτό γίνεται για να αποτυπωθούν τα κομμάτια των κτηρίων τα οποία ήταν εκτός εύρους της πρώτης σάρωσης των μηδέν μοιρών. Η κλίση προκαλεί όμως κάποια μετατόπιση στο σημείο x, y, z (0, 0, 0 ) της κεφαλής του σαρωτή, το οποίο καθιστά ανέφικτη την αυτόματη ένωση των παραγόμενων νεφών σημείων. Έτσι, η ένωση τους πρέπει να γίνει ημιαυτόματα.

Αρχικά επιλέγονται τα νέφη σημείων της σάρωσης υπό κλήση που θα χρησιμοποιηθούν. Δεν είναι απαραίτητο να χρησιμοποιηθούν όλα τα δεδομένα από την υπό κλίση σάρωση καθώς ορισμένες σαρώσεις είτε δεν έχουν αρκετά πυκνό νέφος, είτε περιέχουν νέφη τα οποία υπάρχουν ήδη στην αρχική ένωση και πλεονάζουν.

Το επόμενο βήμα είναι να εισαχτεί στο task window μία σάρωση από αυτές που επιλέχθηκαν να χρησιμοποιηθούν. Επιλέγονται οι κλειδωμένες και η εισηγμένη σάρωση και επιλέγεται η εντολή manual registration  $\Box$ , δηλαδή γειροκίνητη ένωση. Στο παράθυρο που θα ανοίξει πρέπει να γίνει προσέγγιση τουλάχιστον τριών κοινών σημείων σε κάθε τμήμα. Τα τμήματα που καλούνται να ενωθούν είναι το κλειδωμένο από το χρήστη, το οποίο θα λάβει το ρόλο του fixed, δηλαδή θα είναι το σημείο αναφοράς και θα παραμείνει σταθερό στη θέση του και το εισηγμένο νέφος ως floated, δηλαδή είναι ελεύθερο να κινηθεί στο χώρο ώστε να πάρει την κατάλληλη θέση ως προς το fixed.

![](_page_32_Picture_2.jpeg)

**Σχήμα 2.13: Ένωση σαρώσεων με manual registration**

Το τελικό αποτέλεσμα, είναι μια προσέγγιση της σωστής θέσης. Ως εκ τούτου το επόμενο βήμα είναι να ευρεθεί η καλύτερη δυνατή προσέγγιση. Έτσι χρησιμοποιείται η αυτόματη ένωση (global registration) η οποία, αφού επιλεχθούν όλες οι σαρώσεις από την task bar, επιτελεί μία επαναλαμβανόμενη διαδικασία εύρεσης της καλύτερης προσέγγισης βάσει της διασποράς των σημείων. Οι σαρώσεις που είναι pinned δεν μετακινούνται, ενώ αντίθετα η ξεκλείδωτη σάρωση μετακινείται σε τυχαίες διευθύνσεις. Τελικά, μετά από αρκετούς υπολογισμούς δίδεται η καλύτερη προσέγγιση και η διαδικασία σταματά.

Είναι σημαντικό μετά τη διαδικασία αυτή να σημειωθεί η εισηγμένη σάρωση ως pinned, διότι αυτή πρέπει να αποτελεί πλέον μέρος των υπόλοιπων κλειδωμένων στο χώρο

#### ΚΕΦΑΛΑΙΟ 2: ΜΕΘΟΔΟΛΟΓΙΑ ΛΗΨΗΣ ΚΑΙ ΕΠΕΞΕΡΓΑΣΙΑΣ ΤΡΙΣΔΙΑΣΤΑΤΩΝ ΔΕΔΟΜΕΝΩΝ

σαρώσεων. Δίνεται η δυνατότητα να επιλεχτεί από το χρήστη ο μέγιστος αριθμός των επαναλήψεων της διαδικασίας (Max iterations), η επιθυμητή ανοχή( Tolerance) και το μέγεθος του δείγματος του νέφους (sample size). Σε περίπτωση που το αποτέλεσμα δεν είναι ικανοποιητικό πρέπει να επαναληφθεί η χειροκίνητη ένωση και να δοθεί μια καλύτερη αρχική προσέγγιση πριν ξαναχρησιμοποιηθεί global registration, ή να διαφοροποιηθούν το sample size και max iterations.

![](_page_33_Picture_2.jpeg)

**Σχήμα 2.14: Εύρεση καλύτερης ένωσης με global registration**

Η παραπάνω διαδικασία επαναλαμβάνεται για κάθε μια από τις σαρώσεις υπό κλίση κεφαλής και τελικά το αποτέλεσμα για το πρώτο σημείο σαρώσεων είναι αυτό της εικόνας που ακολουθεί. Έπονται οι εικόνες των ενωμένων νεφών των πέντε σημείων σάρωσης, δημιουργημένα πανομοιότυπα, καθώς και η τελική ένωση αυτών των πέντε σημείων σάρωσης

![](_page_34_Picture_1.jpeg)

**Σχήμα 2.15: Ολοκληρωμένη ένωση πρώτου σημείου**

![](_page_35_Picture_1.jpeg)

**Σχήμα 2.16: Ολοκληρωμένη ένωση δεύτερου σημείου**

![](_page_36_Picture_1.jpeg)

**Σχήμα 2.17: Ολοκληρωμένη ένωση τρίτου σημείου**

![](_page_37_Picture_1.jpeg)

**Σχήμα 2.18: Ολοκληρωμένη ένωση τέταρτου σημείου**

![](_page_38_Picture_1.jpeg)

**Σχήμα 2.19: Ολοκληρωμένη ένωση πέμπτου σημείου**

#### ΚΕΦΑΛΑΙΟ 2: ΜΕΘΟΔΟΛΟΓΙΑ ΛΗΨΗΣ ΚΑΙ ΕΠΕΞΕΡΓΑΣΙΑΣ ΤΡΙΣΔΙΑΣΤΑΤΩΝ ΔΕΔΟΜΕΝΩΝ

![](_page_39_Picture_1.jpeg)

**Σχήμα 2.20: Ολοκληρωμένη ένωση όλων των σημείων**

#### ΚΕΦΑΛΑΙΟ 2: ΜΕΘΟΔΟΛΟΓΙΑ ΛΗΨΗΣ ΚΑΙ ΕΠΕΞΕΡΓΑΣΙΑΣ ΤΡΙΣΔΙΑΣΤΑΤΩΝ ΔΕΔΟΜΕΝΩΝ

Από την τελευταία εικόνα γίνεται κατανοητό πως είναι αναγκαίο να αφαιρεθούν όλα εκείνα τα σημεία τα οποία, είτε δεν είναι χρήσιμα, είτε έχουν δημιουργηθεί από παράσιτα. Επιλέγονται από το κεντρικό παράθυρο με ιδιαίτερη προσοχή ώστε να μην διαγραφούν σημαντικά δεδομένα. Η διαδικασία γίνεται με χρήση αυτόματου καθαρισμού είτε χειροκίνητα. Επιλέχτηκε να γίνει χειροκίνητη διαγραφή με το εργαλείο επιλογής lasso tool  $\widehat{\mathcal{R}}$ , το οποίο επιτρέπει στο χρήστη να μαρκάρει με ευκολία τα σημεία προς διαγραφή.

![](_page_40_Picture_2.jpeg)

**Σχήμα 2.21: διαγραφή πλεοναζόντων σημείων**

Μετά τον καθαρισμό τα 8,246,094 σημεία στην αρχική ένωση των νεφών σημείων έγιναν 3,523,227. Η μείωση επιτρέπει επίσης την πιο ομαλή λειτουργία των λογισμικών καθώς ο μεγάλος όγκος των σημείων επιβραδύνει σημαντικά τις επιδόσεις τους και συνεπώς και τον ρυθμό επεξεργασίας τους από τον χρήστη. Ακολουθεί το νέφος σημείων μέτα τον καθαρισμό.

#### ΚΕΦΑΛΑΙΟ 2: ΜΕΘΟΔΟΛΟΓΙΑ ΛΗΨΗΣ ΚΑΙ ΕΠΕΞΕΡΓΑΣΙΑΣ ΤΡΙΣΔΙΑΣΤΑΤΩΝ ΔΕΔΟΜΕΝΩΝ

![](_page_41_Picture_1.jpeg)

### **2.4 ΕΛΕΓΧΟΣ ΕΝΩΣΗΣ ΣΑΡΩΣΕΩΝ**

Το επόμενο στάδιο είναι να επαληθευτεί αν το νέφος σημείων που παράχθηκε ταυτίζεται με την ορθοανηγμένη αεροφωτογραφία από το κτηματολόγιο. Έτσι λοιπόν για να γίνει ο έλεγχος χρειάζεται μία πανοραμική screenshot από το τελικό νέφος σημείων του

Geomagic, τύπου αρχείου .PNG, η οποία θα μετατραπεί σε διάφανη (transparent) και θα τοποθετηθεί πάνω στην αεροφωτογραφία. Συνεπώς αφού απομονωθεί η εικόνα του νέφους σημείων εισάγεται στο λογισμικό Gimp. Εκεί με το εργαλείο fuzzy select tool απομονώνεται η επιθυμητή περιοχή θα γίνει διαφανής και ακολουθεί η επιλογή Edit $\rightarrow$ clear η οποία θα απαλείψει ότι βρίσκεται εκτός της επιλεγμένης περιοχής.

![](_page_42_Figure_4.jpeg)

**Σχήμα 2.23: τρόπος λειτουργίας του fuzzy tool**

![](_page_42_Figure_6.jpeg)

**Σχήμα 2.24: Αποτέλεσμα χρήσης του fuzzy tool**

Στην συνέχεια από το μενού της φωτογραφίας όπως φαίνεται από την εικόνα προσθέτεται το alpha channel το οποίο επιτρέπει την ρύθμιση του ποσοστού της διαφάνειας και η εικόνα σώζεται σε μορφή αρχείου .Gif για να διατηρήσει την ικανότητα ρύθμισης της διαφάνειας.

![](_page_43_Picture_2.jpeg)

Τελικά προσθέτονται, η ορθοφωτογραφία και το αρχείου .Gif που δημιουργήθηκε και με το εργαλείο move (μετακίνηση)  $\bigoplus$ , scale (μέγεθος) και Rotate (περιστροφή) διορθώνονται αυτές οι παράμετροι οι οποίες είναι αδύνατον να έχουν επιλεχθεί σωστά στο Screenshot που πάρθηκε από το Geomagic. Η τελική εικόνα που δημιουργήθηκε είναι η παρακάτω.

![](_page_44_Picture_1.jpeg)

**Σχήμα 2.26: Σύγκριση νέφους με την αεροφωτογραφία**

Εφόσον κριθεί ότι πληροί τις προδιαγραφές και είναι σωστή, η διαδικασία ένωσης των νεφών σημείων έχει τελειώσει και επόμενο βήμα είναι η μετατροπή του νέφους σε κατάλληλη μορφή για να καταστεί εφικτή η επεξεργασία του από το επόμενο λογισμικό.

# **ΚΕΦΑΛΑΙΟ 3: ΤΡΙΣΔΙΑΣΤΑΤΗ ΜΟΝΤΕΛΟΠΟΙΗΣΗ ΤΗΣ ΠΛΑΤΕΙΑΣ 1866**

### **3.1 ΕΙΣΑΓΩΓΗ ΝΕΦΟΥΣ ΣΗΜΕΙΩΝ ΣΕ ΣΥΣΤΗΜΑ CAD**

Το επόμενο λογισμικό που θα χρησιμοποιηθεί είναι το Autocad 2011. Το Αutocad δέχεται αρχεία με κωδικοποίηση LAS και όχι ASCII (**A**merican **S**tandard **C**ode for **I**nformation **I**nterchange). Τo LAS είναι ένας τύπος αρχείου κατάλληλος για ανταλλαγή δεδομένων LIDAR μεταξύ χρηστών. Αυτή η μορφή αρχείου υπερέχει σε σχέση με την κωδικοποίηση ASCII στην ταχύτητα επεξεργασίας αλλά και στην ευκολία χρήσης καθώς με το ASCII ο χρήστης πρέπει να είναι ιδιαίτερα προσεκτικός, διότι μπορεί να χάσει σημαντικές πληροφορίες επεξεργάζοντας το. Επίσης το αρχείο μορφής LAS είναι σημαντικά μικρότερο και τρέχει σημαντικά γρηγορότερα στις εφαρμογές.

Έτσι λοιπόν, το νέφος σημείων στο Geomagic σώζεται αρχικά σε μορφή διανύσματος (vertex), σε αρχείο με κατάληξη .vtx. Στη συνέχεια ανοίγεται με notepad και αποθηκεύεται ως ένα απλό αρχείο κατάληξης .txt. Το αρχείο .txt στη συνέχεια φορτώνεται από το kubit

pointcloud. To kubit pointcloud<br> $\sin \theta$  and  $\cos \theta$  and  $\cos \theta$  and  $\cos \theta$  and  $\cos \theta$  and  $\cos \theta$  and  $\cos \theta$  and  $\cos \theta$ είναι plug in του autocad το οποίο παρέχει τον ευκολότερο τρόπο να μετατραπεί ένα αρχείο κωδικοποιημένο από ASCII σε κωδικοποίηση LAS.

![](_page_45_Picture_6.jpeg)

**: Εντολή μετατροπής του ASCII σε LAS Σχήμα 3.1: Εντολή μετατροπής του ASCII σε LAS**

![](_page_45_Picture_226.jpeg)

**Σχήμα 3.2: φόρτωση του αρχείου txt**

Είναι σημαντικό να ρυθμιστούν κατάλληλα οι ιδιότητες και συντεταγμένες που θα εξαχθούν από το αρχείο διανυσμάτων (vertex), το οποίο διαθέτει συνολικά έξι στήλες. Κατά τη διαδικασία μπορεί να χαθούν σημαντικά δεδομένα όπως τα χρώματα RGB (**R**ed, **G**reen, **B**lue) τα οποία είναι χρήσιμα για τη σωστή επεξεργασία νεφών σε πολλές εφαρμογές, αλλά και να αλλοιωθούν οι συντεταγμένες των σημείων. Έτσι λοιπόν, στο παράθυρο «file format» επιθεωρούνται οι ρυθμίσεις και επιλέγονται αυτές του παρακάτω σχήματος.

![](_page_46_Picture_69.jpeg)

**Σχήμα 3.3: Σωστές ρυθμίσεις πριν την μετατροπή**

Αφού ολοκληρωθεί η διαδικασία το νέο αρχείο κωδικοποιημένο σε LAS με κατάληξη .PCG είναι έτοιμο προς χρήση από το Αutocad.

Το αρχείο με κατάληξη .PCG που δημιουργήθηκε πρέπει να εισαχθεί στο Autocad για να ξεκινήσει η διαδικασία σχηματισμού του μοντέλου. Έτσι λοιπόν μέσα από την καρτέλα insert και χρησιμοποιώντας το εικονίδιο attach, επιλέγεται το αρχείο.

![](_page_47_Picture_2.jpeg)

**Σχήμα 3.4: Εντολή εισαγωγής του νέφους σημείων**

Αμέσως μετά ο χρήστης καλείται να τοποθετήσει το νέφος σημείων χειροκίνητα στο περιβάλλον του Autocad. Επιλέγεται η τοποθέτηση όπως φαίνεται στην παρακάτω εικόνα. Nα σημειωθεί ότι το σημείο  $(x, y, z) = (0, 0, 0)$  του νέφους σημείων όπως εξάχθηκε από το Geomagic είναι αυτό του πρώτου σημείου σάρωσης. Αυτό συμβαίνει διότι η συναρμολόγηση του νέφους σημείων ξεκίνησε από τις σαρώσεις της πρώτης στάσης του σαρωτή. Επίσης μετακινείται το νέφος σημείων 2.5 μέτρα πάνω διότι η κεφαλή έκανε σαρώσεις από αυτό το ύψος και διαφορετικά, τμήματα του νέφους θα βρίσκονται κάτω από το grid display του Autocad δυσκολεύοντας τη σχεδίαση και την επιθεώρηση.

![](_page_47_Picture_5.jpeg)

**Σχήμα 3.5: Εισαγωγή του νέφους σημείων στο autocad**

![](_page_48_Picture_1.jpeg)

**Σχήμα 3.6: Το νέφος σημείων στο autocad**

## **3.2 ΔΗΜΙΟΥΡΓΙΑ ΤΡΙΣΔΙΑΣΤΑΤΟΥ ΜΟΝΤΕΛΟΥ ΑΠΟ ΤΟ ΝΕΦΟΣ ΣΗΜΕΙΩΝ**

Είναι πλέον δυνατή η έναρξη της διαδικασίας δημιουργίας των στερών σχημάτων, με οδηγούς τα σημεία του νέφους. Δημιουργείται αρχικά, με τη χρήση δισδιάστατης πολυγραμμής, η οριζόντια τομή του κτηρίου με οδηγούς τις δύο ακμές στη βάση του κτηρίου. Δεν χρησιμοποιήθηκε η χρήση 3D πολυγραμμής, διότι παράγει μη επίπεδες επιφάνειες οι οποίες δεν μπορούν να μετατραπούν σε στερεά.

![](_page_49_Picture_3.jpeg)

**Σχήμα 3.7: Δημιουργία τομής**

Η κάθετη προς την πρόσοψη διάσταση είναι άγνωστη. Για την εύρεση της χρησιμοποιείται η διαδικτυακή σελίδα του κτηματολογίου Α.Ε και συγκεκριμένα η υπηρεσία θέασης ορθοφωτογραφιών http://www.ktimatologio.gr/ktima/. Στο παρακάτω σχήμα φαίνεται η χρήση του εργαλείου μέτρησης .

![](_page_49_Picture_6.jpeg)

**Σχήμα 3.8: Μέτρηση απόστασης μέσω κτηματολογίου**

Στη συνέχεια επιλέγεται την τομή που σχεδιάστηκε και μετατρέπεται σε επιφάνεια με την εντολή της καρτέλας surface > planar. ο λόγος που μετατρέπεται σε επιφάνεια είναι γιατί ακολουθεί επιμήκυνση της επιφάνειας με την εντολή από την καρτέλα solid->extrude. Σε διαφορετική περίπτωση δεν θα δημιουργηθεί ένα συμπαγές στερεό, αλλά απλώς θα επιμηκυνθούν οι πλευρές του τραπέζιου. Η επιμήκυνση γίνεται κάθετα στην επιφάνεια και έως το υψηλότερο σημείο του νέφους στο κτήριο αυτό.

![](_page_50_Picture_2.jpeg)

**Σχήμα 3.9: Μετατροπή σε επιφάνεια**

![](_page_50_Picture_4.jpeg)

**Σχήμα 3.10: Μετατροπή σε όγκο**

Στα κτήρια τα οποία είναι ορθογώνια παραλληλεπίπεδα μπορεί να κατασκευαστεί κατευθείαν το στέρεο σχήμα από την καρτέλα solid > Box με ρυθμιζόμενη παράμετρο το Length (μήκος) και όχι το εμβαδόν. Η υλοποίηση της εντολής αυτής γίνεται σε τρεις φάσεις. Αρχικά δημιουργείται παράλληλα προς την γειτονική βάση η γραμμή του βάθους του κτηρίου. Στη συνέχεια δημιουργείται η γραμμή μήκους της πρόσοψης που εμφανίζει στην οθόνη την επιφάνεια βάσης. Στο τέλος, δημιουργείται η γραμμή του ύψους του κτηρίου η οποία εμφανίζει στην οθόνη το τελικό ορθογώνιο παραλληλεπίπεδο.

![](_page_51_Picture_2.jpeg)

**Σχήμα 3.11: Βήμα πρώτο, ευθεία γραμμή**

![](_page_51_Picture_4.jpeg)

**Σχήμα 3.12: Βήμα δεύτερο, καθορισμός εμβαδού βάσει σημείων**

![](_page_51_Picture_6.jpeg)

**Σχήμα 3.13: Βήμα τρίτο, τελικός όγκος βάσει σημείων**

Οι στέγες εμφανίζονται με δύο σχηματικές απεικονίσεις. Έτσι λοιπόν, χρειάζεται διαφορετικός σχεδιασμό για το κάθε είδος.

![](_page_52_Picture_2.jpeg)

**Σχήμα 3.14: Ποικιλία σκεπών**

Για την πρώτη δημιουργείται ένα ορθογώνιο παραλληλεπίπεδο το οποίο χωρίζεται σε δύο ίσα τμήματα κατά τη διεύθυνση της πρόσοψης του κτηρίου. Στη συνέχεια κόβεται διαγωνίως το τμη αυτό όπως φαίνεται στο παρακάτω σχήμα και το εξωτερικό κομμάτι διαγράφεται.

![](_page_52_Picture_5.jpeg)

**Σχήμα 3.15: Δημιουργία πρώτου είδους σκεπής**

Για τον σχεδιασμό της άλλης στέγης, δημιουργείται αρχικά ένα τραπέζιο στις διαστάσεις της πάνω επιφάνειας του κτηρίου, το οποίο μετατρέπεται διαδοχικά σε εμβαδό και στη συνέχεια, με την εντολή extrude solid, σε στερεό σώμα. Δίνεται κλίση 60 μοιρών στις πλευρές του και τελικά παίρνει τη μορφή του επόμενου σχήματος. Το ύψος της σκεπής, στην τελική της μορφής, δεν είναι το ίδιο με αυτό του τραπεζίου και συνεπώς πρέπει να υπολογιστεί βάσει της γεωμετρίας της.

![](_page_53_Picture_2.jpeg)

**Σχήμα 3.16: Δημιουργία δεύτερου είδους σκεπής**

Όλα τα σχήματα δημιουργούνται με βάσει αυτή τη λογική. Έτσι λοιπόν διαδοχικά προστέθηκαν όλα τα κτήρια, το πεζοδρόμιο, η πλατεία και οι σκεπές. Ακολουθούν εικόνες που αποτυπώνουν την εξέλιξη της διαδικασίας. Σε παρακάτω σχήμα φαίνεται η χρήση της εντολή, από την καρτέλα solid  $\rightarrow$  Union, η οποία ενώνει κτήρια, σκεπές πεζοδρόμια και όλα γίνονται ένα ενιαίο στερεό (solid). Τελικά το αρχείο μετατρέπεται σε .STL μέσα από το autocad με file $\rightarrow$ export $\rightarrow$ other format $\rightarrow$ STL. Το αρχείο αυτό χρησιμοποιείται από τους 3D εκτυπωτές και άλλα λογισμικά μελετών για μηχανικούς.

![](_page_54_Picture_1.jpeg)

**Σχήμα 3.17: Εξέλιξη διαδικασιών σχηματισμού του μοντέλου, Α**

![](_page_55_Picture_1.jpeg)

**Σχήμα 3.18: Εξέλιξη διαδικασιών σχηματισμού του μοντέλου, Β**

![](_page_56_Picture_1.jpeg)

**Σχήμα 3.19: Εξέλιξη διαδικασιών σχηματισμού του μοντέλου, Γ**

![](_page_57_Picture_1.jpeg)

**Σχήμα 3.20: Εξέλιξη διαδικασιών σχηματισμού του μοντέλου, Δ**

![](_page_58_Picture_1.jpeg)

**Σχήμα 3.21: Ενοποίηση σε ένα στερεό σώμα και προσθήκη χρώματος**

![](_page_59_Picture_1.jpeg)

**Σχήμα 3.22: Ρεαλιστικό μοντέλο θέασης**

![](_page_60_Picture_1.jpeg)

## **3.3 ΔΗΜΙΟΥΡΓΙΑ ΠΡΑΓΜΑΤΙΚΟΥ ΜΟΝΤΕΛΟΥ ΣΕ ΚΛΙΜΑΚΑ, ΜΕ ΧΡΗΣΗ ΤΡΙΣΔΙΑΣΤΑΤΟΥ ΕΚΤΥΠΩΤΗ**

Το εξαγόμενο αρχείο μορφής .STL μπορεί να σταλεί προς εκτύπωση σε τρισδιάστατο εκτυπωτή. Ο τρισδιάστατος εκτυπωτής δημιουργεί το πραγματικό μοντέλο ψεκάζοντας πλαστικό ανά ένα επίπεδο ( layer) τη φορά. Όταν ολοκληρωθούν όλα τα επίπεδα το μοντέλο έχει πάρει την τελική μορφή του. Να σημειωθεί ότι ταυτόχρονα με τον ψεκασμό πλαστικού για τη δημιουργία του μοντέλου, ο τρισδιάστατος εκτυπωτής τοποθετεί και βάση στήριξης ώστε να μην καταρρεύσει μέρος του μοντέλου με μικρή διατομή, άρα και μικρή ευστάθεια. Η στήριξη απομακρύνεται από το τελικό μοντέλο, αφού στερεοποιηθεί σε ικανοποιητικό βαθμό το πλαστικό.

- Το πραγματικό μοντέλο που δημιουργήθηκε αποτελείται από 80.34cm<sup>3</sup>
- Κατά τη διαδικασία μορφοποίησης του μοντέλου χρησιμοποιήθηκε 17,57cm<sup>3</sup> υλικό
- Για να ολοκληρωθεί η διαδικασία χρειάστηκαν 5 ώρες και 9 λεπτά.
- Η κλίμακα εκτύπωσης ήταν 1:639

![](_page_61_Picture_7.jpeg)

**Σχήμα 3. 24 Πραγματικό μοντέλο με εκτύπωση σε τρισδιάστατο εκτυπωτή**

## **ΚΕΦΑΛΑΙΟ 4: ΣΥΜΠΕΡΑΣΜΑΤΑ**

Η κατασκευή μοντέλου της πλατείας 1866 ήταν η πρώτη που επιχειρήθηκε με χρήση laser scanning. Το μοντέλο που δημιουργήθηκε μπορεί να χρησιμοποιηθεί πλέον για μία σειρά από έρευνες. Συγκεκριμένα, κατασκευάσθηκε για την εκπόνηση μελέτης ενεργειακής νησίδας από το Πολυτεχνείο Κρήτης και ειδικότερα, από το τμήμα των Μηχανικών Περιβάλλοντος. Η μελέτη απαιτούσε την τελική μορφή του μοντέλου σε ένα ενιαίο στερεό και ικανότητα εισαγωγής του σε άλλα λογισμικά ειδικά για ενεργειακές μελέτες. Γ' αυτόν τον λόγο το εξαγόμενο αντικείμενο είναι σε μορφή αρχείου .STL.

Εφικτή όμως, είναι και η χρησιμοποίηση του μοντέλου για άλλες μελέτες, όπως η ανάπλαση της πλατείας 1866. Μία ακόμη δυνατή χρήση του μοντέλου είναι ο έλεγχος των αποστάσεων, μίας και το Autocad παρέχει τη δυνατότητα μέτρησης απόστασης μεταξύ δύο σημείων. Εφικτή επίσης είναι και μελλοντική έρευνα με σκοπό την αυτοματοποίηση της μεθόδου που ακολουθήθηκε, δηλαδή η ανάπτυξη αλγορίθμων επεξεργασίας των τρισδιάστατων δεδομένων από τον σαρωτή και το κτηματολόγιο, για την αυτόματη δημιουργία των μοντέλων των κτηρίων επιταχύνοντας έτσι την διαδικασία μοντελοποίησης.

Επιπλέων Πραγματοποιήθηκε εκτύπωσης του μοντέλου με τρισδιάστατο εκτυπωτή και μπορεί πλέον να χρησιμοποιηθεί ως βάση για δημιουργία μακετών στις οποίες ο σχεδιαστής θα προσθέσει όποιες λεπτομέρειες ή αλλαγές είναι αναγκαίες.

Το νέφος σημείων που δημιουργήθηκε μπορεί να αποτελέσει βάση για την ψηφιοποίηση της επιφάνειας των προσόψεων των κτηρίων με χρήση πολυγώνων. Για την απεικόνιση ενός κτηρίου χρειάζονται και άλλες περιφερειακές σαρώσεις αυτού, οι οποίες δεν εκτελέστηκαν διότι ο στόχος της εργασίας ήταν η δημιουργία μοντέλου με ελαχιστοποιημένο κόστος κατασκευής αλλά και χρόνου. Έτσι οι περιττές ενέργειες περιορίστηκαν όσο ήταν εφικτό.

Η όλη διαδικασία διήρκησε 2 μήνες και περιελάμβανε την κατανόηση του προβλήματος, την διαδικασία σχεδιασμού της υλοποίησης της μελέτης, την λήψη των δεδομένων και την τελική επεξεργασία τους. Ιδιαίτερη σημασία είχε η κατανόηση του προβλήματος και ειδικά ο προσδιορισμός των προδιαγραφών του μοντέλου. Η απαίτηση περισσότερων λεπτομερειών θα είχε ως αποτέλεσμα την απαίτηση πυκνότερου νέφους σημείων και δυσκολία στην μελέτη ενεργειακής νησίδας πόλης, λόγω της περίπλοκης γεωμετρίας του μοντέλου που θα δημιουργηθεί.

Αντιμετωπίστηκαν πολλές δυσκολίες κατά την διάρκεια της εκπόνησης της μελέτης. Η κίνηση στην πλατεία (κόσμος, αυτοκίνητα), η ζέστη λόγω καλοκαιριού, η μεταφορά του πανάκριβου και μεγάλου βάρους εξοπλισμού, και πολλές φορές ήταν απαραίτητο ο σαρωτής να στηθεί σε μη υγιεινό περιβάλλον. Ενδεικτική είναι η επόμενη φωτογραφία στην οποία φαίνεται ότι το καταλληλότερο σημείο σάρωσης σ' εκείνη την περιοχή, ώστε να αποφευχθούν εμπόδια, να μην κλείσει η διάβαση πεζών ανθρώπων, και να σαρωθεί η επιθυμητή περιοχή, ήταν δίπλα σε κάδους απορριμμάτων.

![](_page_63_Picture_1.jpeg)

**Σχήμα 4.1: Εμπόδια, μη υγιεινό περιβάλλον, περιορισμοί και αυτοκίνητο με πινακίδες με το όνομα της πλατείας 1866**

Η ακρίβεια του τελικού μοντέλου περιορίστηκε από την όποια λάθος ένωση των σαρώσεων, την όποια λάθος ένδειξη η κακή μέτρηση από το κτηματολόγιο, και από την ακρίβεια σαρώσεων που επιλέχθηκε. Ωστόσο λόγο της πολύ μεγάλης έκτασης της πλατείας, δεν αποφέρουν σημαντικές επιπτώσεις στις μελέτες οι οποίες θα χρησιμοποιήσουν το μοντέλο αυτό. Σε κάθε περίπτωση, το τελικό αποτέλεσμα υπερέχει σε χρόνο κατασκευής αλλά και ακρίβεια, άλλων μεθόδων κατασκευής όπως η μέτρηση αποστάσεων με τοπογραφικό όργανο ή ψηφιοποίηση με χρήση φωτογραφιών.

Τέλος, πρέπει να σημειωθεί ότι η λήψη δεδομένων είναι μια ιδιαίτερα κουραστική διαδικασία, την οποία ο χειριστής πρέπει να επιθεωρεί διαρκώς. Ο λόγος έγκειται στην αναγκαιότητα διόρθωσης τυχών λαθών όσο το δυνατό πιο έγκαιρα αλλά και στην επιτήρηση του εξοπλισμού, μίας και είναι συχνό το φαινόμενο της κλοπής. Ιδιαίτερα, κατά τη διάρκεια των σαρώσεων μας, επιχειρήθηκε κλοπή η οποία ωστόσο αποφεύχθηκε λόγω σωστής επιτήρησης του εξοπλισμού. Γι' αυτό το λόγο προτείνεται η σάρωση να γίνεται με δύο άτομα σε τέτοιες περιπτώσεις, όπου η περιοχή προς σάρωση είναι επικίνδυνη.

# **ΚΑΤΑΛΟΓΟΣ ΣΧΗΜΑΤΩΝ**

![](_page_65_Picture_226.jpeg)

![](_page_66_Picture_164.jpeg)

![](_page_66_Picture_165.jpeg)

### **ΒΙΒΛΙΟΓΡΑΦΙΑ**

#### **Ξένη βιβλιογραφία**

Ke, Y., Fan, S., Zhu, W., Li, A., Liu, F., Shi, X., (2006). Feature-based reverse modeling strategies. Computer-aided Design - CAD 38, pp. 485-506

Francesco Guerra, Luca Pilot, Paolo Vernier (2004), The facades of gothic buildings in venice: surveys verifying construction theories, pp. 1-6

Várady, T., Martin, R.R., Cox, J., (1997). Research Reverse engineering of geometric models-an introduction. Computer-aided Design - CAD 29, pp. 255-268

L. Bornaz, F. Rinaudo, *Terrestrial laser scanner data processing (*2004)., in the International Archives of Photogrammetry and Remote Sensing, Commission V, ISPRS XX Congress

Hiroshi Mahasaru and Hiroyuki Hasegawa, Three-dimensional city modeling from laser scanner data by extracting building polygons using region segmentation method pp. 556-562

J. Pospisil, J. Katolicky, M. Jicha, A comparison of measurements and CFD model predictions for pollutant dispersion in cities 186-187

Kazuya Takahashi, Harunori Yoshida a, Yuzo Tanaka b, Noriko Aotake a, Fulin Wang, Measurement of thermal environment in Kyoto city and its prediction by CFD simulation pp.1

Armin Gruen1, Zhang Li1, Xinhua Wang2, 3D City Modeling with TLS (Three-Line Scanner) Data

#### **Ελληνική βιβλιογραφία**

Μπιλάλης Ν., Μαραβελάκης Ε, Συστήματα CAD/CAM και τρισδιάστατη μοντελοποίηση (2009)

#### **Πηγές από το διαδίκτυο**

Optech: http://www.optech.ca/i3dprodline-ilris3d.htm Wikipedia: http://en.wikipedia.org/wiki/Cretan\_Revolt\_%281866%E2%80%931869%29 Κτηματολόγιο: http://gis.ktimanet.gr/wms/ktbasemap/default.aspx Autodesk : http://forums.autodesk.com/t5/AutoCAD-2011/bd-p/407 Cadtutor : http://www.cadtutor.net/forum/forum.php